# **GENEWEAVER.ORG — QUICK START REFERENCE GUIDE**

A system for the integration of functional genomics experiments.

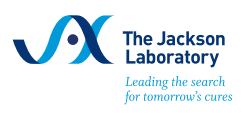

## 1. UPLOAD GENE SETS **OR SEARCH FOR GENE SETS**

- Go to **Manage GeneSets** and select "Upload GeneSet"
- Describe your data
- Upload or paste in your gene list

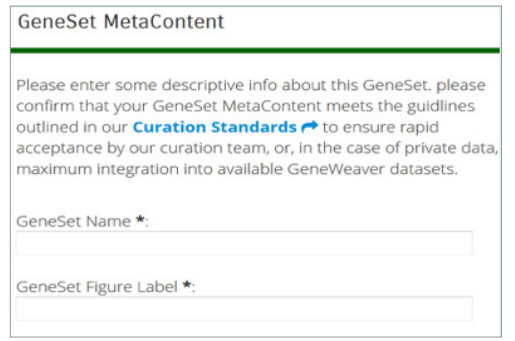

- Under "Reference Info" enter a PubMed ID if available
- Click on **Review GeneSet Upload**

- Check box beside gene sets of interest.
- Create a new project or add gene sets to an existing project using the menu **Add Selected to Project**
- Search for more gene sets and add them to your projects.
- Locate projects on the **Analyze GeneSets** page

• Locate the search tool on the home page or via the magnify glass icon

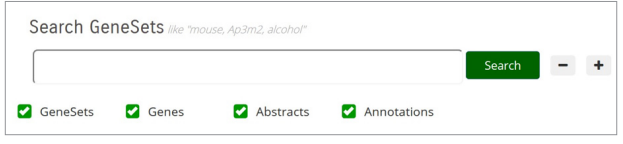

- Limit search fields by GeneSet, Genes, Abstract or **Ontologies**
- After results are retrieved you can further refine by curation tier, species or attribution

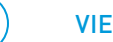

# 2. CREATE PROJECTS **CREATE PROJECTS CREATE PROJECTS CREATE PROJECTS CREATE PROJECTS CREATE**

View your gene sets on the "Analyze Genesets" page, rename or delete them. Select projects or sets and analyze

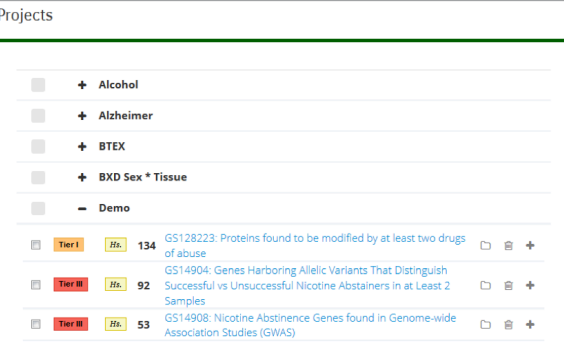

#### 3. ANALYZE GENE SETS (Under **Analyze GeneSets** click on one of the following tools.)

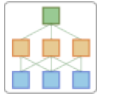

**HiSim Graph** Bicliquebased analysis is used to generate hierarchical maps of gene set intersections.

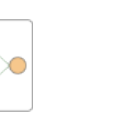

л

**GeneSet Graph** Visualize the Gene-GeneSet graph. **Jaccard Overlap** Computes the Jaccard Coefficient (a measure of similarity) for multiple genesets.

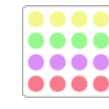

**GeneSet Clustering** Jaccard Distance (a measure of dissimilarity) is used to cluster GeneSets.

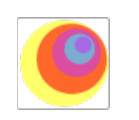

**ABBA Gene-Centered Search** Find the genes most closely associated with your gene(s) of interest.

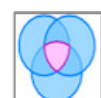

**Boolean Algebra**

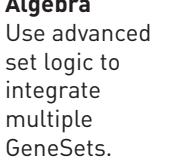

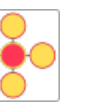

**Combine GeneSets** Advanced tool to combine multiple GeneSets into a single association matrix.

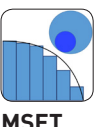

Advanced tool for performing enrichment tests for hypothesis driven GeneSet comparison.

# 4. INTERPRET & ANNOTATE RESULTS

Click on any gene set interaction to:

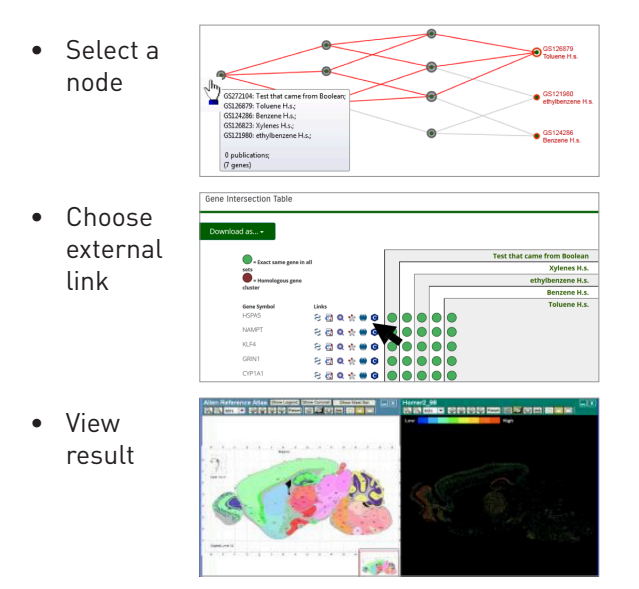

### 5. USER GROUPS & SHARING DATA

#### • USER GROUPS

To store projects in GeneWeaver, users must first create an account by providing a username and password.

### • AVAILABILITY

When uploading gene sets onto GeneWeaver (see Step 1), users have the option of making gene sets public, private or available to only members of a specific group.

#### • SET UP A GROUP

If you are a registered user on GeneWeaver, you can create groups on the **Accounts Settings** page. A list of your groups is shown. Click on **Create New Group** enter the new group name and hit **Create**. You may use this tool to add members or assign additional administrator privileges. Click on the X icon to exit a group. Click on the people/ groups icon to see the other members of groups that you belong to.

- **A.** Refine and export your result. **B.** Modify and export your result.
	- Click **Tool Options** link in the menu to alter levels or number of genes displayed.
	- Click **Visualization Options** link in the menu to highlight genes or export as a PDF, SVG or PNG.

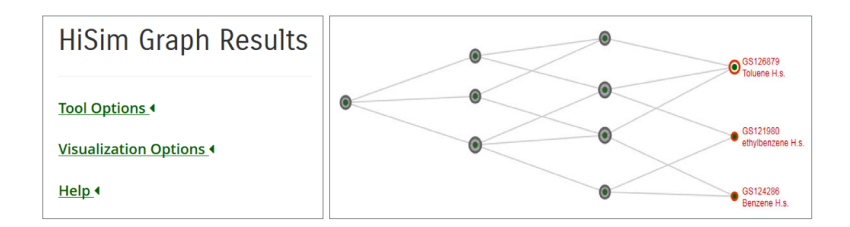

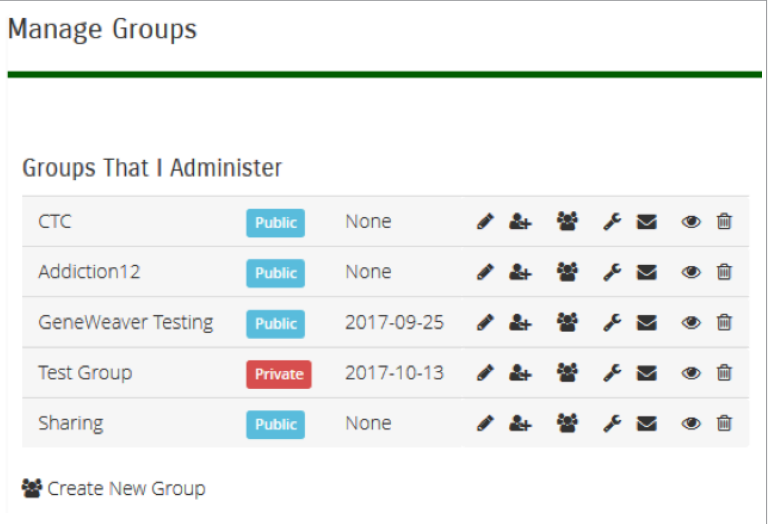

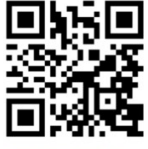

#### MORE INFORMATION

See Introduction to GeneWeaver: *www.geneweaver.org*, or see GeneWeaver Interactive Help: *www.geneweaver.org/help*

Acknowledgements: GeneWeaver was initiated by the NIAA integrative Neuroscience Initiative on Alcoholism (U01AA13499, U24AA13513) and supported by NIH R01AA018776 jointly funded by NIAA and NIDA